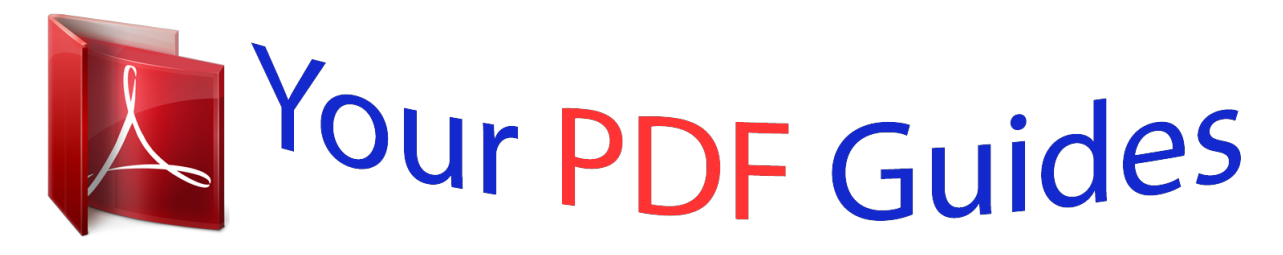

You can read the recommendations in the user guide, the technical guide or the installation guide for SANYO PLC-WM4500/L. You'll find the answers to all your questions on the SANYO PLC-WM4500/L in the user manual (information, specifications, safety advice, size, accessories, etc.). Detailed instructions for use are in the User's Guide.

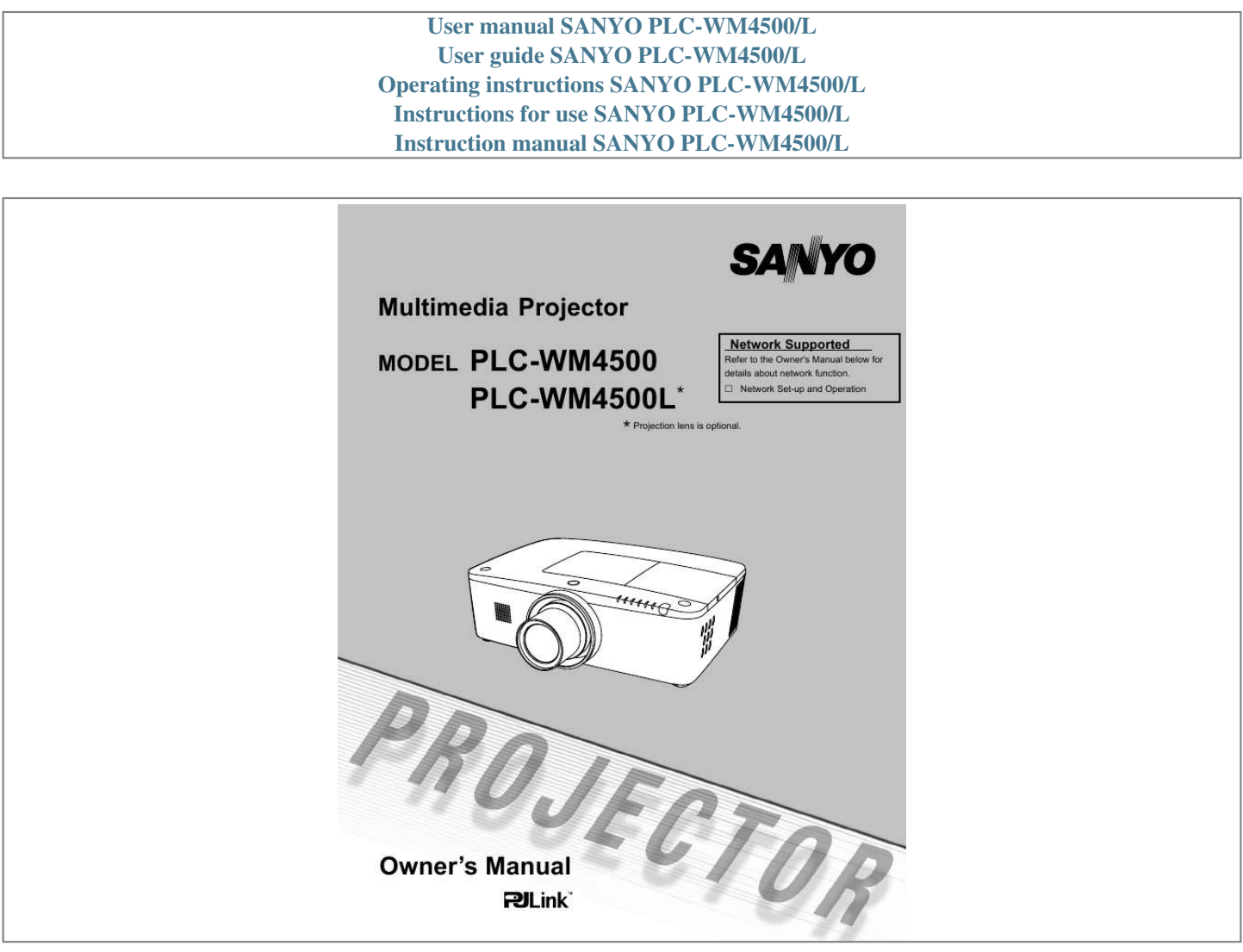

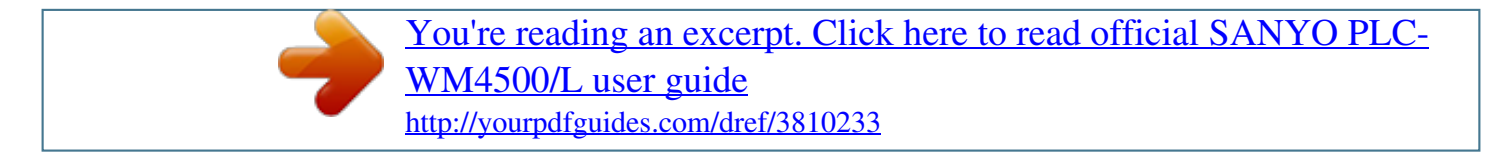

### *Manual abstract:*

*This function makes it easy to provide projected image where you want. Zoom and focus can also be adjusted with a motor-driven operation. (p.27) t Use the remote control as wired and wireless, or as a PC wireless mouse. Eight remote control codes and selectable pointer shapes are also available. t Multilanguage Menu Display Simple Computer System Setting Operation menu is available in 12 languages; English, German, French, Italian, Spanish,*

*Portuguese, Dutch, Swedish, Russian, Chinese, Korean, and Japanese (p.51). t The projector has the Multi-scan system to conform to almost all computer output signals quickly (p.36). Supported resolution up to WUXGA.*

*t Logo Function Useful Functions for Presentation Digital zoom function allows you to focus on the crucial information during a presentation (pp.29, 43). t The Logo function allows you to customize the screen logo (pp.52-54). You can capture an image for the screen logo and use it for the starting-up display or between presentations.*

*t Pointer Function Security Function The Security function helps you to ensure security of the projector. With the Key lock function, you can lock the operation on the side control or remote control (p.61). PIN code lock function prevents unauthorized use of the projector (pp.61-62).*

*t Remote control pointer function. This function helps you to make a smart presentation on a projected screen. t Multiple Interface Terminals Power Management The projector has several interface terminals that can support various types of equipment and signals (p.11). t The Power management function reduces power consumption and maintains lamp life (p.59). t Closed Caption Picture in Picture Function This projector is capable of projecting two images simultaneously by using either built-in P in P mode or P by P mode (pp.55-56). This is a printed version of the program sound or other information displayed on the screen. You can turn on the feature and switch the channels (p.*

*63). PNote: ·TheOn-ScreenMenuandfiguresinthismanualmaydifferslightlyfromtheproduct. ·Thecontentsofthismanualaresubjecttochangewithoutnotice. Table of Contents Features and Design . . . . . . .*

> *. . . . . . . . Table of Contents . . . . . . . . . . . .*

*. . . . . . To The Owner . . . .*

*. . . . . . . . . .*

*. . . . . . . Safety Instructions . . .*

#### *. . . . . . . . . .*

*. . . . Air Circulation Installing the Projector in Proper Directions Moving the Projector Cautions in Handling the Projector 4 5 6 7 8 8 Wireless Mouse Operation Direct Operation Computer Input Source Selection Video Input Source Selection Computer System Selection Auto PC Adjustment Manual PC Adjustment Image Level Selection Image Adjustment Screen Size Adjustment Video System Selection Image Level Selection Image Adjustment Screen Size Adjustment Setting Filter Instructions Replacing the Filter Cartridge Resetting the Filter Counter Lamp Replacement Cleaning the Projection Lens Cleaning the Projector Cabinet Warning Indicators Troubleshooting Menu Tree Indicators and Projector Condition Compatible Computer Specifications Technical Specifications Optional Parts Lens Replacement PJ Link Notice Configurations of Terminals PIN Code Number Memo Dimensions List of Picture in Picture Serial Control Interface 32 33 34 35 36 37 38 40 41 42 45 46 47 49 51 65 66 67 68 70 70 71 72 75 78 81 83 84 84 84 85 86 87 88 88 Input Selection .*

> *. . . . . . . . . . . . . . .*

*. . . Computer Input . . . . . . . . . . . . . . . . . . . 6 Compliance . . . . . . . .*

#### *. . . . . . . . . . . . . . .*

### *9 Part Names and Functions . . . . .*

*. . . . 10 Front Back Bottom Rear Terminal Side Control and Indicators Remote Control Remote Control Battery Installation Remote Control Receivers and Operating Range Wired Remote Control Transmitter Remote Control Code Adjustable Feet Positioning the Projector Lens Shift Adjustment Lens Installation Connecting to a Computer (Digital and Analog RGB) Connecting to Video Equipment (Video, S-video, HDMI) Connecting for Audio Signal Connecting the AC Power Cord Turning On the Projector Turning Off the Projector How to Operate the On-Screen Menu Menu Bar Operating with Projector Control Sound Adjustment Operating with Remote Control Keystone Correction Pointer Function 20 21 22 23 24 25 26 27 28 29 31 32 19 10 10 10 11 12 13 15 15 15 16 16 17 17 18 Video Input . . . . . .*

*. . . . . . 45 Setting . . . . . . . . . . . . . .*

*. . . . . . . . . .*

*. . . . . . . . . . . . 51 Maintenance and Care . . .*

*. . . . . . . . . . 65 Installation . . . . .*

*. . . . . . . . . . . . . . .*

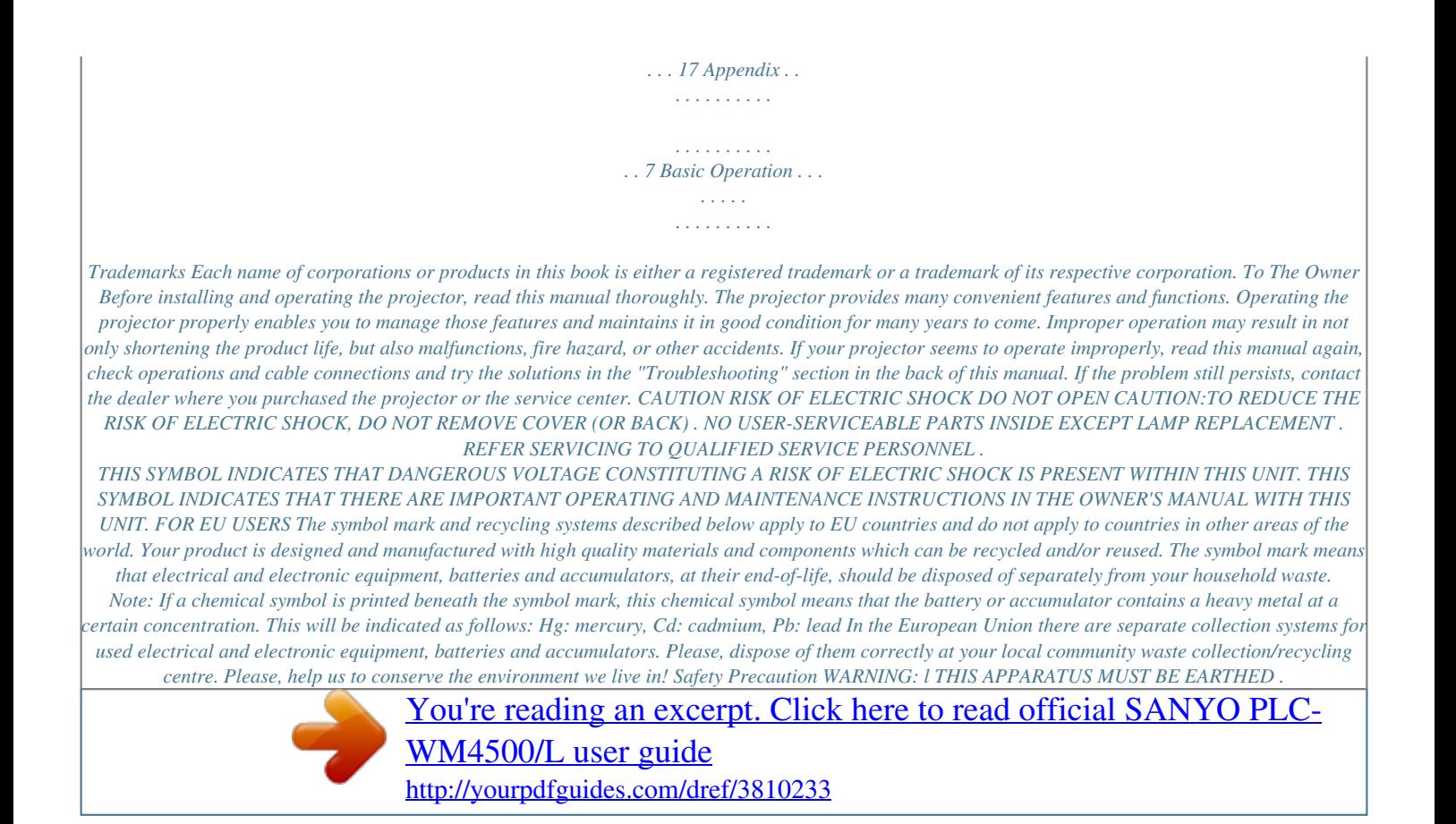

# *l TO REDUCE THE RISK OF FIRE OR ELECTRIC SHOCK, DO NOT EXPOSE THIS APPLIANCE TO RAIN OR MOISTURE .*

 *This projector produces intense light from the projection lens. Do not stare directly into the lens, otherwise eye damage could result. Be especially careful that children do not stare directly into the beam. Install the projector in a proper position. Otherwise it may result in a fire hazard. Allowing the proper amount of space on the top, sides, and rear of the projector cabinet is critical for proper air circulation and cooling of the unit. The diagrams shown here indicates the minimum space required. If the projector is to be built into a compartment or similarly enclosed, these minimum distances must be maintained. Do not cover the ventilation slots on the projector. Heat build-up can reduce the service life of your projector, and can also be dangerous.*

*SIDE and TOP 0.7'(20cm) REAR 1.5'(50cm) 3'(1m) 3'(1m) If the projector is unused for an extended time, unplug the 20cm projector from the power outlet. Do not project the same image for a long time. The afterimage may remain on the LCD panels by the characteristic of panel. 50cm 1m 1m CAUTION ON HANGING FROM THE CEILING DO NOT SET THE PROjECTOR IN GREASy, WET, OR SMOKy CONDITIONS SUCH AS IN A KITCHEN TO PREVENT A BREAKDOWN OR A DISASTER . IF THE PROjECTOR COMES IN CONTACT WITH OIL OR CHEMICALS, IT MAy BECOME DETERIORATED . CAUTION Not for use in a computer room as defined in the Standard for the Protection of Electronic Computer/ Data Processing Equipment, ANSI/NFPA 75. READ AND KEEP THIS OWNER'S MANUAL FOR LATER USE . 4 Safety Instructions All the safety and operating instructions should be read before the product is operated.*

*Read all of the instructions given here and retain them for later use. Unplug this projector from AC power supply before cleaning. Do not use liquid or aerosol cleaners. Use a damp cloth for cleaning. Follow all warnings and instructions marked on the projector.*

*For added protection to the projector during a lightning storm, or when it is left unattended and unused for long periods of time, unplug it from the wall outlet. This will prevent damage due to lightning and power line surges. This projector should be operated only from the type of power source indicated on the marking label. If you are not sure of the type of power supplied, consult your authorized dealer or local power company. Do not overload wall outlets and extension cords as this can result in fire or electric shock.*

*Do not allow anything to rest on the power cord. Do not locate this projector where the cord may be damaged by persons walking on it. Do not attempt to service this projector yourself as opening or removing covers may expose you to dangerous voltage or other hazards. Refer all servicing to qualified service personnel. Unplug this projector from wall outlet and refer servicing to qualified service personnel under the following conditions: a. When the power cord or plug is damaged or frayed. b. If liquid has been spilled into the projector. c. If the projector has been exposed to rain or water.*

*d. If the projector does not operate normally by following the operating instructions. Adjust only those controls that are covered by the operating instructions as improper adjustment of other controls may result in damage and will often require extensive work by a qualified technician to restore the projector to normal operation. e. If the projector has been dropped or the cabinet has been damaged. f. When the projector exhibits a distinct change in performance-this indicates a need for service. When replacement parts are required, be sure the service technician has used replacement parts specified by the manufacturer that have the same characteristics as the original part. Unauthorized substitutions may result in fire, electric shock, or injury to persons. Upon completion of any service or repairs to this projector, ask the service technician to perform routine safety checks to determine that the projector is in safe operating condition.*

*Do not expose this unit to rain or use near water, for example, in a wet basement, near a swimming pool, etc.. Do not use attachments not recommended by the manufacturer as they may cause hazards. Do not place this projector on an unstable cart, stand, or table. The projector may fall, causing serious injury to a child or adult, and serious damage to the projector.*

*Use only with a cart or stand recommended by the manufacturer, or sold with the projector. Wall or shelf mounting should follow the manufacturer's instructions, and shou,50) Positioning Precautions Avoid positioning the projector as described below when installing. 10° 10° 10° Do not tilt the projector more than 10 degrees from side to side. In upward projection, do not tilt the projector over 10 degrees right and left. 10° Do not put the projector on either side to project an image.*

*In downward projection, do not tilt the projector over 10 degrees right and left. 10° 10° CAUTION ON CEILING MOUNTING For ceiling mounting, you need the ceiling mount kit designed for this projector. When not mounted properly, the projector may fall, causing hazards or injury. For details, consult your dealer. The warranty on this projector does not cover any damage caused by use of any non-recommended ceiling mount kit or installation of the ceiling mount kit in an improper location. 7 Safety Instructions Moving the Projector Notes on protector Remove the protector on the lens before use, and keep it for later use. For transportation, press and hold the LENS button or LENS SHIFT button to adjust the lens to the central position when four arrows turn to red, and then attach the protector to protect the lens (Only for PLC-WM4500). Protector Use the handle grip when moving the projector. Retract the adjustable feet to prevent damage to the lens and cabinet when carrying. When this projector is not in use for an extended period, put it into a suitable case to protect the projector.*

*CAUTION IN CARRyING OR TRANSPORTING THE PROjECTOR Do not drop or bump the projector, otherwise damages or malfunctions may result. When carrying the projector, use a suitable carrying case. Do not transport the projector by courier or any other transport service in an unsuitable transport case. This may cause damage to the projector. For information about transporting the projector by courier or any other transport service, consult your dealer. Do not put the projector in a case before it is cooled enough. Cautions in Handling the Projector Do not hold the lens or the lens compartment tube when lifting or moving the projector. Doing so may cause damage to the lens and the projector. Care must be taken when handling the projector; do not drop, bump, subject it to strong forces, or put other things on the cabinet. CAUTION Projection lens is a motorized lens.*

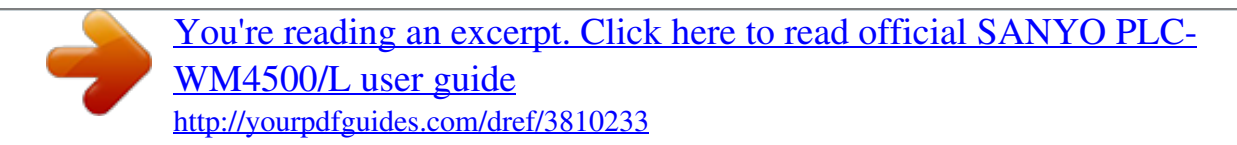

 *Please note the followings when using the projector. l Do not touch the lens while it is moving as this could cause injury to the fingers. l Never allow children to touch the lens. Do not hold the lens and the peripheral part. Compliance Federal Communications Commission Notice Note: This equipment has been tested and found to comply with the limits for a Class B digital device, pursuant to Part 15 of the FCC Rules.*

*These limits are designed to provide reasonable protection against harmful interference in a residential installation. This equipment generates, uses and can radiate radio frequency energy and, if not installed and used in accordance with the instructions, may cause harmful interference to radio communications. However, there is no guarantee that interference will not occur in a particular installation. If this equipment does cause harmful interference to radio or television reception, which can be determined by turning the equipment off and on, the user is encouraged to try to correct the interference by one or more of the following measures: Reorient or relocate the receiving antenna. Increase the separation between the equipment and receiver.*

 *Connect the equipment into an outlet on a circuit different from that to which the receiver is connected. Consult the dealer or an experienced radio/TV technician for help. Use of shielded cable is required to comply with class B limits in Subpart B of Part 15 of FCC Rules. Do not make any changes or modifications to the equipment unless otherwise specified in the instructions. If such changes or modifications should be made, you could be required to stop operation of the equipment. Model Number Trade Name Responsible party Address Telephone No. : PLC-WM4500, PLC-WM4500L : Sanyo : SANYO NORTH AMERICA CORPORATION : 21605 Plummer Street, Chatsworth, California 91311, U.S.A. : (818)998-7322 AC Power Cord Requirement The AC Power Cord supplied with this projector meets the requirement for use in the country you purchased it.*

*AC Power Cord for the United States and Canada: AC Power Cord used in the United States and Canada is listed by the Underwriters Laboratories (UL) and certified by the Canadian Standard Association (CSA). AC Power Cord has a grounding-type AC line plug. This is a safety feature to be sure that the plug will fit into the power outlet. Do not try to defeat this safety feature. Should you be unable to insert the plug into the outlet, contact your electrician. GROUND AC Power Cord for the United Kingdom: This cord is already fitted with a moulded plug incorporating a fuse, the value of which is indicated on the pin face of the plug. Should the fuse need to be replaced, an ASTA approved BS 1362 fuse must be used of the same rating, marked thus . If the fuse cover is detachable, never use the plug with the cover omitted. If a replacement fuse cover is required, ensure it is of the same colour as that visible on the pin face of the plug (i.e. red or orange). Fuse covers are available from the Parts Department indicated in your User Instructions. If the plug supplied is not suitable for your socket outlet, it should be cut off and destroyed. The end of the flexible cord should be suitably prepared and the correct plug fitted. ASA WARNING: A PLUG WITH BARED FLEXIBLE CORD IS HAZARDOUS IF ENGAGED IN A LIVE SOCKET OUTLET .*

*The Wires in this mains lead are coloured in accordance with the following code: Green-and-yellow ············· Earth Blue ································· Neutral Brown ······························ Live As the colours of the wires in the mains lead of this apparatus may not correspond with the coloured markings identifying the terminals in your plug proceed as follows: The wire which is coloured green-and-yellow must be connected to the terminal in the plug which is marked by the letter E or by the safety earth symbol or coloured green or green-and-yellow. The wire which is coloured blue must be connected to the terminal which is marked with the letter N or coloured black. The wire which is coloured brown must be connected to the terminal which is marked with the letter L or coloured red. WARNING: THIS APPARATUS MUST BE EARTHED . THE SOCKET-OUTLET SHOULD BE INSTALLED NEAR THE EQUIPMENT AND EASILy*

*ACCESSIBLE .*

*9 Part Names and Functions Front Lens Release Button Indicators Lamp Cover Speaker Lens Cap (for PLC-WM4500) Projection Lens (for PLC-WM4500) Lens Mount Cover (for PLC-WM4500L) Infrared Remote Receiver (Front & Top) Side Controls Exhaust Vent Back CAUTION Hot air is exhausted from the exhaust vent. Do not put heat-sensitive objects near this side. Infrared Remote Receiver (Back) Terminals and Connectors Filter Cover & Air Intake Vent Power Cord Connector Hand Grip Bottom Security Chain Hook PNote: Thisisnotahandleforcarryingtheprojector. Donotcarrytheprojectorwiththishook. Adjustable Feet 10 Part Names and Functions Rear Terminal INFRARED REMOTE RECEIVER (Back) The infrared remote receiver is also located in the front and top (pp.10, 15). LAN CONNECTION TERMINAL Connect the LAN cable (refer to the owner's manual of "Network Set-up and Operation"). CONTROL PORT CONNECTOR When controlling the projector with RS-232C, connect the control equipment to this connector with the serial control cable. (p.19) ANALOG OUT TERMINAL This terminal can be used to output the incoming analog RGB signal from INPUT 1-3 terminal to the other monitor (pp.*

*19-20). COMPUTER INPUT TERMINAL (ANALOG) Connect the computer (or RGB scart) output signal to this terminal (pp.19-20). AUDIO OUTPUT jACK This jack outputs the audio signal from computer or video or HDMI equipment to external audio equipment (p.21). R/C jACK When using the wired remote control, connect the wired remote control to this jack with a remote control cable (not supplied) (p.15). HDMI TERMINAL Connect the HDMI signal (including sound signal) from video equipment or the DVI signal from computer to this terminal (pp.19, 20). S-VIDEO INPUT jACK Connect the S-VIDEO output signal from video equipment to this jack (p.*

*20). VIDEO INPUT jACK Connect the component or the composite video output signal from video equipment to these jacks (p.20). AUDIO jACKS (L(MONO)/R) Connect the audio output signal from video equipment connected to or to this jack. For a mono audio signal (a single audio jack), connect it to the L (MONO) jack (p.*

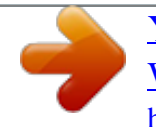

*21). AUDIO 1 jACK Connect the audio output (stereo) signal from a computer or video equipment (p.21). AUDIO jACK Connect the audio output (stereo) signal from a computer or video equipment (p.21).*

*USB CONNECTOR (Series B) Use this connector when controlling a computer with the remote control of the projector. Connect the USB port of the computer to the USB ternimal with a USB cable (not supplied) (p.19). Kensington Security Slot This slot is for a Kensington lock used to deter theft of the projector. \*Kensington is a registered trademark of ACCO Brands Corporation. is registered trademarks of HDMI Licensing, LLC. 5 BNC INPUT jACKS Connect the component or composite video output signal from video equipment to VIDEO/Y, Pb/Cb, and Pr/Cr jacks or connect the computer output signal (5 BNC Type [Green, Blue, Red, Horiz. Sync, and Vert. Sync.]) to G, B, R, H/V, and V jacks (pp.*

*19-20). 11 Part Names and Functions Side Control and Indicators Side Control Indicators (on the top panel) ON/STAND-By button Turn the projector on or off (pp.23-24). MENU button Open or close the On-Screen Menu (p.25). SELECT button Execute the selected item (p.25). Expand or compress the image in the Digital zoom mode (p.43). INFO .*

*button Display the information window on the screen (p.27). Point pqt u ( VOLUME / + ) buttons Select an item or adjust the value in the OnScreen Menu (p.25). Pan the image in Digital zoom + mode (p.*

*43). Adjust the volume level (with Point t u buttons) (p.28). LENS button Enter the focus, zoom, and lens shift adjustment mode (p.27).*

*INPUT button Select an input source (pp.33-35). POWER indicator Light green while the projector is in stand-by mode. Light green during operations. LAMP indicator Light red during operations. WARNING TEMP . indicator Blink red when the internal temperature of the projector exceeds the operating range (pp.71, 78-80). WARNING FILTER indicator Blink fast when the filter cartridge is not installed (pp.65, 80).*

 *Light orange when the filter counter reaches a time set in the timer setting, urging immediate filter cartridge replacement (pp.64, 65, 80). P-MANAGEMENT STAND-By indicator Light blue when the projector is in the Power management mode (pp.59, 78). LAMP REPLACE indicator Light orange when the projection lamp reaches its end of life (pp.68, 79). 1 Part Names and Functions Remote Control STAND-By button Turn the projector off (p.24). WIRED REMOTE jack Connect the remote control cable (not supplied) to this jack when using as a wired remote control. SIGNAL EMISSION indicator Light red while a signal is being sent from the remote control to the projector.*

*ON button Turn the projector on (p.23). AUTO PC button Automatically adjust the computer image to its optimum setting (pp.29, 37). INPUT button Select a signal (pp.*

*33-35). MENU button Open or close the On-Screen Menu (p.25). SCREEN button Select the screen size (p.29).*

*POINT pqt u ( VOLUME / +, MUTE) buttons Select an item or adjust the value in the OnScreen Menu (p.25). Pan the image in Digital zoom + mode (p.43). Adjust the volume level (with Point t u buttons) or mute the sound (with Point q button.) (p.28). MOUSE POINTER button Move a pointer of the projector or a pointer for wireless mouse operation (p.32). SELECT button Execute the selected item (p.*

*25). Expand or compress the image in the Digital zoom mode (p.43). NO SHOW button Temporarily turn off the image on the screen (p.29). INFO . button Display the input source information (p.27). L-CLICK button Act as the left mouse button for wireless mouse operation (p.32).*

*To ensure safe operation, observe the following precautions: Do not bend, drop, or expose the remote control to moisture or heat. For cleaning, use a soft dry cloth. Do not apply benzene, thinner, spray, or any other chemical materials. 1 Part Names and Functions Remote Control For PIN code and remote control code. D .*

*ZOOM button Select the Digital zoom +/- mode and resize the image (p.43). INPUT 1- buttons Select an input source (INPUT 1 INPUT 3) (pp.33-35). KEySTONE button Correct keystone distortion (pp.*

*31, 44, 50). ZOOM pq buttons Zoom in and out the images (p.29). FOCUS buttons Adjust the focus (p.29). PIP button Operate the Picture in Picture function. (pp.30,55-56) LENS SHIFT button Select the Lens Shift function (p.29). FREEZE button Freeze the picture on the screen and mute the sound (p.*

*30). P-TIMER button Operate the P-timer function (p.30). R-CLICK button Act as the right mouse button for wireless mouse operation (p.32). POINTER button Act as the On-Off switch for the Pointer (pp.30, 32, 60). NUMBER buttons Act as number buttons. Use these buttons when setting the remote control codes (p.16) or when entering the PIN code numbers (pp.*

*23, 54, 62). RESET/ON/ALL-OFF switch When using the remote control, set this switch to "ON". Set it to "ALL OFF" for power saving when it is not in use. Slide this switch to "RESET" to initialize the remote control code. 14 Part Names and Functions Remote Control Battery Installation 1 Open the battery compartment lid.*

*Press the lid downward and slide it. Install new batteries into the compartment. Replace the compartment lid. Two AAA size batteries For correct polarity (+ and ), be sure battery terminals are in contact with pins in the compartment. To ensure safe operation, please observe the following precautions : ü Use two (2) AAA or LR03 type alkaline batteries.*

*ü Always replace batteries in sets. ü Do not use a new battery with a used battery. ü Avoid contact with water or liquid. ü Do not expose the remote control to moisture or heat. ü Do not drop the remote control. ü If the battery has leaked on the remote control, carefully wipe the case clean and install new batteries. ü Risk of an explosion if battery is replaced by an incorrect type. ü Dispose of used batteries according to the instructions or your local disposal rule or*

*guidelines. Remote Control Receivers and Operating Range Point the remote control toward the projector (to Infrared Remote Receivers) when pressing the buttons. Maximum operating range for the remote control is about 16.*

*4' (5 m) and 60 degrees in front, back and top of the projector. Infrared Remote Receivers are provided in front, back and top of of the projector. You can conveniently use all of the receivers (pp. 10, 11, 59). 16.4' (5 m) PNote: Whenhangingtheprojectorfromtheceiling,selecttheInfrared RemoteReceiverwhichislocatedfartherawayfromthefluorescent light(p.59). 16.4' (5 m) Wired Remote Control Transmitter The remote control can be used as a wired remote control. Wired remote control helps you use the remote control outside of the operating range (16.*

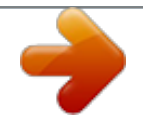

*4'/ 5 m). Connect the remote control and the projector with the remote control cable (sold separately). Connected with the remote control cable, the remote control does not emit wireless signal. 15 Part Names and Functions Remote Control Code The eight different remote control codes (Code 1Code 8) are assigned to this projector. Switching the remote control codes prevents interference from other remote controls when several projectors or video equipment next to each other are operated at the same time.*

*Change the remote control code for the projector first before changing that for the remote control. See "Remote control" in the Setting Menu on page 58. 1 Press and hold the MENU and a number button (18) for more than five seconds to switch between the codes. MENU button To initialize the remote control code, slide the RESET/ ON/ ALL-OFF switch to "RESET", and then to "ON". The initial code is set to Code 1.*

*Number buttons (1-) RESET/ON/ALL OFF Switch Press and hold the MENU and a number button (1-8) that corresponds to the remote control code for more than five seconds to switch between the codes. Adjustable Feet Projection angle can be adjusted up to 4.0 degrees with the adjustable feet. Rotate the adjustable feet and tilt the projector to the proper height; to raise the projector, rotate the both feet clockwise. To lower the projector or to retract the adjustable feet, rotate the both feet counterclockwise. To correct keystone distortion, press the KEYSTONE button on the remote control or select Keystone from the menu (see pages 14, 31, 44, 50). Adjustable Feet 16 Installation Positioning the Projector For projector positioning, see the figures below. The projector should be set perpendicularly to the plane of the screen. (for PLC-WM4500) PNote:*

*·Thebrightnessintheroomhasagreatinfluenceonpicturequality.Itisrecommendedtolimitambient lightinginordertoobtainthebestimage.*

*·Allmeasurementsareapproximateandmayvaryfromtheactualsizes. 80.1' (24.4 m) 47.2'(14.4 m) 35.4'(10.8 m) 23.6' (7.2 m) 11. 8' (3.6 m) 4.5'(1.4 m) (Inch Diagonal) 400" 300" 200" 250" 188" 125" Max. Zoom 400" Min.*

*Zoom 100" 40" 63" (Center) Screen Size (W x H) mm 16:10 aspect ratio Zoom (max.) Zoom (min.) 40" 862 x 538 4.5'(1.4 m) 7.*

*9'(2.4 m) 100" 2154 x 1346 11.8' (3.6 m) 19.7' (6.0 m) 200" 4308 x 2692 23.6' (7.2 m) 40.0' (12.2 m) 300" 6462 x 4039 35.*

*4'(10.8 m) 60.0' (18.3 m) 400" 8616 x 5385 47.2'(14.4 m) 80.1' (24.4 m) Lens Shift Adjustment Projection lens can be moved from side to side and up and down with the motor-driven lens shift function. This function makes the positioning of images easy on the screen. (See page 27) The display position can be shifted upward up to 60% elevation of the display.*

*The display position can be shifted downward up to 60% low level of the display. Lens shift adjustable range 60% When the lens is shifted to top. When the lens is shifted to bottom. 10% The display position can be shifted to the left in up to 10% width of the display. The display position can be shifted to the right in up to 10% width of the display.*

*When the lens is shifted to leftmost. When the lens is shifted to rightmost. Lens shift center position Shift range 17 Installation Lens Installation When replacing the lens or using an optional lens, install the lens by following the instructions below. Ask the sales dealer for detailed information of the optional lens specifications. Removing the lens 1 Shift the lens to the center position by using the Lens shift function (p.*

*27). Turn off the projector and unplug the AC power cord. While pressing the Lens release button on the top of the cabinet, turn the lens counterclockwise until it stops and pull it out slowly from the projector. CAUTION Be careful when handling the lens. Do not drop. Lens release button Attaching the lens to the projector 1 Remove the lens mount cover. Fit the lens to the projector by aligning the red dot on the lens with the red dot of the projector. Slowly turn the lens clockwise until it clicks. Make sure that the lens is fully inserted to the projector. CAUTION Do not press the lens release button when attaching the lens.*

*Red dots NOTES ON LENS INSTALLATION ü Do not touch or remove any parts except the lens and related parts. It may result in ü Before installing or replacing the lens, check that the Model No. of the Projection Lens ü For details of the lens and installation, contact the sales dealer where you purchased the projector. matches to the projector. malfunctions, electrical shock, fire hazard or other accidents. 1 Installation Connecting to a Computer (Digital and Analog RGB) Cables used for connection · VGA Cable (One cable is supplied.) · HDMI-DVI cable / · BNC cable / (/ = Cables not supplied with this*

*projector.) · Serial Cross cable / · USB cable / Monitor Output Serial out Monitor Input · Monitor Output DVI Output USB port BNC cable Serial Cross cable VGA cable VGA cable HDMI-DVI cable USB cable G B R H/V V CONTROL PORT ANALOG OUT ANALOG IN HDMI USB*

*Unplugthepowercordsofboththeprojector andexternalequipmentfromtheACoutlet beforeconnectingcables. · See the next page for the signals that can output to the ANALOG OUT terminal. 19 Installation Connecting to Video Equipment (Video, S-video, HDMI) Cables used for connection (/ = Cables not supplied with this projector.*

*) · Video cable (RCA x 1 or RCA x 3) / · BNC cable (BNC x 1 or BNC x 3) / · S-video cable / · Scart-VGA cable / · HDMI cable / Analog Out Signal Table Input 1 Input Terminal RGB (PC analog) RGB (SCART) HDMI HDMI RGB Video 5 BNC Y, Pb/Cb, Pr/Cr Y, Pb/Cb, Pr/Cr RCA S-video S-video Video Video D-sub15 Monitor Out YES NO NO YES YES YES YES NO YES Cable / Input 2 / / / / A cable with one end D-sub 15 and the other end (Black box) compatible with each equipment is necessary. Unplugthepowercordsof boththeprojectorandexternal equipmentfromtheACoutlet beforeconnectingcables. Input 3 Component Composite Video Output Component Composite (Y, Pb/Cb, Cr/Pr) Video Output Video Video Refer to the Analog Out Signal Table (above). BNC*

*cable RCA cable S-video Output RGB Scart 21-pin Output HDMI Output S-video cable ScartVGA cable HDMI cable Video Y - Pb/Cb - Pr/Cr Y - Pb/Cb - Pr/Cr Video ANALOG OUT S-VIDEO ANALOG IN HDMI 0 Installation Connecting for Audio Signal Cables used for connection (/ = Cables not supplied with this projector.) · Audio cable / External Audio Equipment Audio Output Audio Output (R) (L) (R) (L) Audio Input Audio cable (stereo) Audio cable (stereo) Audio cable Audio cable (stereo) AUDIO IN 1/2 (R) (L) AUDIO OUT (stereo) Unplugthepowercordsofboththe*

*projectorandexternalequipmentfromthe ACoutletbeforeconnectingcables.*

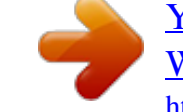

[You're reading an excerpt. Click here to read official SANYO PLC-](http://yourpdfguides.com/dref/3810233)[WM4500/L user guide](http://yourpdfguides.com/dref/3810233)

<http://yourpdfguides.com/dref/3810233>

 *1 Installation Connecting the AC Power Cord This projector uses nominal input voltages of 100240 V AC and it automatically selects the correct input voltage. It is designed to work with single-phase power systems having a grounded neutral conductor. To reduce the risk of electrical shock, do not plug into any other type of power system. If you are not sure of the type of power being supplied, consult your authorized dealer or service center. Connect the projector with all peripheral equipment before turning on the projector.*

*CAUTION The AC outlet must be near this equipment and must be easily accessible. Connect the AC power cord (supplied) to the projector. PNote: Unplug theAC power cord when the projector is not in use. When the projector is connected to an outlet with AC power cord, it is in stand-*

*bymodeandconsumesalittleelectricpower. NOTE ON THE POWER CORD AC power cord must meet the requirements of the country where you use the projector. Confirm the AC plug type with the chart below and proper AC power cord must be used. If the supplied AC power cord does not match your AC outlet, contact your sales dealer. Projector side For the U .S .A .*

*and Canada Ground AC Outlet side For Continental Europe For the U .K . Ground To POWER CORD CONNECTOR on your projector. To the AC Outlet. (10 V AC) To the AC Outlet. (0040 V AC) To the AC Outlet. (0040 V AC) Basic Operation Turning On the Projector 1 4 Complete peripheral connections (with a computer, VCR, etc.) before turning on the projector. Connect the projector's AC power cord into an AC outlet. The LAMP indicator lights red and the POWER indicator lights green.*

*Press the ON/STAND-BY button on the side control or the ON button on the remote control. The LAMP indicator dims and the cooling fans start to operate. The preparation display appears on the screen and the countdown starts. After the countdown, the input source that was selected the last time and the Lamp control status icon (see page 57) appear on the screen. If the projector is locked with a PIN code, PIN code input dialog box will appear.*

*16 The preparation display will disappear after 30 seconds. Selected Input Source and Lamp control Input 1 RGB(PC analog) Lamp control status (See page 57 for Lamp control status.) PNote: ·WhentheLogoselectfunctionissettoOff,thelogowillnotbe shownonthescreen(p.52). ·WhenCountdown off orOffisselectedintheDisplayfunction, thecountdownwillnotbeshownonthescreen(p.*

*52). ·WhentheInputbuttonfunctionissettoMode 3,theinputsignal willbesearchedautomatically(p.51). ·IfyoupresstheON/STAND-BYbuttononthetopcontrolor theremotecontrolduringthecountdownperiod,youcanskip thecountdownandgotothenormaloperations.Inthiscase,*

*however,thebrightnessoftheimageneedssometimeto stabilizeafterturningontheprojector.Thedisplaymayflicker*

*afterturningonthelampforthecharacteristicsofthelamp.This isnormaloperationandnotamalfunction. PNote: ·TheLampreplacementiconandtheFilterwarningicon may appear on the screen depending on the usage stateoftheprojector. ·When the Picture in Picture function is set to User(15), User(1-5), Input source, Lamp control status, Lamp replacementiconandFilterwarningiconwillappearon thescreenfor10seconds. Enter a PIN code Use the Point pq buttons on the side control or Number buttons on the remote control to enter a number.*

*When using side control Use the Point pq buttons on the side control to select a number. Press the Point u button to fix the number and move the red frame pointer to the next box. The number changes to /. Repeat this step to complete entering a four-digit number. After entering the four-digit number, move the pointer to "Set". Press the SELECT button so that you can start to operate the projector. When using remote control Press the Number buttons on the remote control to enter a number (p.14). When you complete entering a four-digit number, the pointer moves to "Set". Press the SELECT button so that you can start to operate the projector.*

*If you fixed an incorrect number, use the Point t button to move the pointer to the number you want to correct, and then enter the correct number. If you entered an incorrect PIN code, "PIN code" and the number (////) will turn red for a moment. Enter the correct PIN code all over again. After the OK icon disappears, you can operate the projector. PIN Code Input Dialog Box PNote: ·IfthePINcodenumberisnotenteredwithinthree minutesafterthePINcodedialogboxappeared,the projectorwillbeturnedoffautomatically.*

*·The"1234"issetastheinitialPINcodeatthefactory. Basic Operation What is PIN code? PIN (Personal Identification Number) code is a security code that allows the person who knows it to operate the projector. Setting a PIN code prevents unauthorized use of the projector. A PIN code consists of a four-digit number. Refer to the PIN code lock function in the Setting Menu on pages 61-62 for locking operation of the projector with your PIN code.*

*CAUTION ON HANDLING PIN CODE If you forget your PIN code, the projector can no longer be started. Take a special care in setting a new PIN code; write down the number in a column on page 86 of this manual and keep it on hand. Should the PIN code be missing or forgotten, consult your dealer or service center. Turning Off the Projector 1 Press the ON/STAND-BY button on the side control or the STAND-BY button on the remote control, and Power off? appears on the screen. Press the ON/STAND-BY button on the side control or the STAND-BY button on the remote control again to turn off the projector. The LAMP indicator lights bright and the POWER indicator turns off. After the projector is turned off, the cooling fans operate for 90 seconds. You cannot turn on the projector during this cooling down period. When the projector has cooled down enough, the POWER indicator lights green and then you can turn on the projector. To unplug the AC power cord, wait until the projector is completely cooled down.*

*Power off? disappears after 4 seconds. PNote: ·WhentheDirectonfunctionissettoOn,the projectorwillbeturnedonautomaticallyby connectingtheACpowercordtoanACoutlet(p.60). ·Therunningspeedofcoolingfansischanged accordingtothetemperatureinsidetheprojector. ·Donotputtheprojectorinacasebeforetheprojector iscooledenough. ·IftheWARNINGTEMP.indicatorblinksred,see "WarningIndicators"onpage71. ·Theprojectorcannotbeturnedonduringthecooling periodwiththePOWERindicatorturnedoff.Youcan turnitonagainafterthePOWERindicatorbecomes greenagain. TO MAINTAIN THE LIFE OF THE LAMP, ONCE YOU TURN THE PROJECTOR ON, WAIT AT LEAST FIVE MINUTES BEFORE TURNING IT OFF.*

*DO NOT UNPLUG THE AC POWER CORD WHILE COOLING FANS ARE RUNNING OR BEFORE THE POWER INDICATOR LIGHTS GREEN AGAIN. OTHERWISE IT WILL RESULT IN SHORTENING OF THE LAMP LIFE. DO NOT OPERATE THE PROJECTOR CONTINUOUSLY WITHOUT REST.*

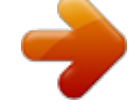

[You're reading an excerpt. Click here to read official SANYO PLC-](http://yourpdfguides.com/dref/3810233)[WM4500/L user guide](http://yourpdfguides.com/dref/3810233)

<http://yourpdfguides.com/dref/3810233>

# *CONTINUOUS USE MAY RESULT IN SHORTENING THE LAMP LIFE. TURN OFF THE PROJECTOR AND LET STAND FOR ABOUT AN HOUR IN EVERY 24 HOURS.*

*4 Basic Operation How to Operate the On-Screen Menu The projector can be adjusted or set via the On-Screen Menu. The menus have a hierarchical structure, with a main menu that is divided into submenus, which are further divided into other submenus. For each adjustment and setting procedure, refer to respective sections in this manual. Side Control MENU button SELECT button 1 4 5 Press the MENU button on the side control or the remote control to display the On-Screen Menu. POINT buttons Use the Point pq buttons to highlight or select a main menu item.*

*Press the Point u or the SELECT button to access the submenu items. (The selected item is highlighted in orange.) Use the Point pq buttons to select the desired submenu item and press the SELECT button to set or access the selected item. Remote Control MENU button POINT buttons SELECT button Use the Point pqt u buttons to adjust the setting or switch between each option and press the SELECT button to activate it and return to the submenu. Press the Point t button to return to the main menu. Press the MENU button to exit the On-Screen Menu. On-Screen Menu Point u or SELECT button The currently set item is marked. The selected item is highlighted in orange. 5 Basic Operation Menu Bar For detailed functions of each menu, see "Menu Tree" on pages 75-77. Main Menu Sub-Menu Ç É Ñ Ö Ü á à â ä Input Used to select an input source (Input 1, Input , Input ) (p.*

*33). Ç PC adjust Used to adjust the parameters to match with the input signal format (pp.37-39). É Image select For computer source, used to select an image level among Dynamic, Standard, Real, and Image 1-10 (p.40). For Video source, used to select an image level among Dynamic, Standard, Natural, Cinema, and Image 1-10 (p.46). Ñ Image adjust For computer source, used to adjust the computer image. [Contrast/Brightness/Color temp ./White balance (R/G/B)/ Offset(R/G/B)/Sharpness/Gamma/Reset/Store] (pp.*

*41-42). For Video or HDMI source, used to adjust the video image. [Contrast/Brightness/Color/Tint/Color temp ./White balance (R/G/B)/Offset (R/G/B)/Sharpness/Gamma/Noise Reduction/Progressive/Reset/Store] (pp.47-48).*

*Ö Screen For computer source, used to adjust the size of the image. [Normal/Full/Wide(16:9)/Zoom/True/Custom/Custom adj ./ Digital zoom +/-/Keystone/Ceiling/Rear/Screen aspect/Reset] (pp.42-44). For video or HDMI source, used to adjust the size of the image.*

*[Normal/Full/Wide(16:9)/Zoom/Natural Wide/Custom/ Custom adj ./Keystone/Ceiling/Rear/Screen aspect/Reset] (pp. 49-50). Ü Sound Used to adjust the volume or mute the sound (p.28). á Setting Used to set the projector's operating configurations (pp.51-64). à Information Display the input source information: Input, H-sync freq ., V-sync freq ., Screen, Language, Lamp status, Lamp counter, Filter counter, Power management, Key lock, PIN code lock, Simple mode, Remote control, and SERIAL NO .*

*(p.27). â Network See the owner's manual of "Network Set-up and Operation". ä Guide The key operation is displayed. 6 Basic Operation Operating with Projector Control Lens Operation The following lens operation can be made with the Lens button on the side control. Press the LENS button to enter each lens operation mode. The selected adjustment display appears on the screen. Zoom " Focus " Lens Shift " · · · · · LENS button Side Control Zoom Adjustment Display Zoom on the screen. Use the Point pq buttons to zoom in and out the image. INFO .*

*button POINT buttons Focus Adjustment Display Focus on the screen. Use the Point pq buttons to adjust focus of the image. Lens Shift Adjustment Display Lens shift on the screen. Use the Point pqt u buttons to position the screen to the desired point without having picture distortion. The screen can be moved up or down to 60 percent, or sideways up to 10 percent from the central axis of the lens shift.*

*Press and hold the LENS button on the side control or the LENS SHIFT button on the remote control for 5 seconds or more to return the lens to the center position, after that the four white arrows on the screen turn to red. Zoom Focus Lens shift PNote: ·The arrow disappears at the maximum lens shift in each direction. ·The arrow turns red when the lens shift comes to the centerpositionofthescreen. Information Menu INFO . button Information display can be used to confirm the current operating condition of the projector and the signal being projected through the projector.*

*Press the INFO. button on the remote control to display the information window on the screen. To hide the information window, press the INFO. button again or press the MENU button. The information window can also be selected from the menu. PNote: ·TheH-syncfreq.andV-syncfreq.valuesdescribedinthe figuremaybedifferentfromtheactualvalues. ·SERIAL NO.isusedtoservicetheprojector.*

*Ô Ô Ô 7 Basic Operation Sound Adjustment Direct Operation Volume Press the VOLUME+/ buttons on the side control or on the remote control to adjust the volume. The volume dialog box appears on the screen for a few seconds. Side Control VOLUME +/ buttons Mute Press the MUTE (Point q) button on the remote control to select On to temporarily turn off the sound. To turn the sound back on, press the MUTE (Point q) button again to select Off or press the VOLUME +/ buttons. The Mute function is also effective for the AUDIO OUT jack. Remote Control VOLUME button VOLUME + button Menu Operation 1 Press the MENU button to display the On-Screen Menu. Use the Point pq buttons to select Sound. Press the Point u or the SELECT button to access the submenu items. Use the Point pq buttons to select the desired submenu item and press the SELECT button to access the selected item. MUTE (Point q) button*

*Volume Dialog Box Approximate level of the volume. Press the Point q button to set the Mute function On or Off. The dialog box disappears after 4 seconds. Volume Press the Point u button to turn up the volume; press the Point t button to turn down the volume. Sound Menu Built-in SP Press the Point pq buttons to switch the Built-in SP function On/ Off. When the Builtin SP sound is turned off, Off is displayed.*

*Mute Press the SELECT button to switch the mute function On/Off. When the sound is turned off, On is displayed. Press the VOLUME +/ buttons again to turn the sound back on. Basic Operation Operating with Remote Control Using the remote control for some frequently used operations is advisable. Just pressing one of the buttons enables you to make the desired operation quickly without calling up the On-Screen Menu.*

 *AUTO PC button Press the AUTO PC button on the remote control to operate the Auto PC adj. function. The computer screen adjustment can be done easily by pressing this button. See page 37 for details. Remote Control SCREEN button Press the SCREEN button on the remote control to select the desired screen size. The selected screen size symbol appears on the screen for 4 seconds. See pages 42 to 44 and 49 to 50 for details. Press and hold the SCREEN button for more than 5 seconds to return all the screen size adjustment setting to the factory default setting. AUTO PC button SCREEN button INFO . button NO SHOW button NO SHOW button Press NO SHOW button on the remote control to black out the image.*

*To restore to normal, press the NO SHOW button again or press any other button. The NO SHOW symbol appeares on the screen for 4 seconds. D .ZOOM button ZOOM buttons LENS SHIFT button FOCUS buttons D .ZOOM button Press the D.ZOOM button on the remote control to enter to the Digital zoom +/ mode. See page 43 for details. LENS SHIFT button See page 27 for details. PNote: Seethenextpageforthedescriptionofother buttons. ZOOM buttons Press the ZOOM buttons on the remote control to zoom in and out the image.*

*FOCUS buttons Press the FOCUS buttons on the remote control to adjust focus of the image. INFO . button Press the INFO. button on the remote control to display the information window on the screen. See page 27 for details.*

*9 Basic Operation MOUSE POINTER button Move the pointer on the screen with this button. Remote Control POINTER button Press POINTER button on the remote control to display the Pointer on the screen. (pp.32, 60) P-TIMER button Press the P-TIMER button on the remote control to operate the Count up/Count down function. Refer to p.*

*60 for detail of Setting for the P-timer function. To stop the count time, press the P-TIMER button. To cancel the P-timer function, press and hold the P-TIMER button for a few seconds. MOUSE POINTER button POINTER button P-TIMER button FREEZE button FREEZE button Press the FREEZE button on the remote control to freeze the picture on the screen and mute the sound. To cancel the FREEZE function, press the FREEZE button again or press any other button. Fig.1 will appear when the Freeze function is working. PIP button PNote: Fig.1 See the previous page for the description of otherbuttons. PIP button Press the PIP button on the remote control several times until the desired mode of Picture in Picture appears.*

*Each user mode (User 1-5) appears only when it has stored data. Press and hold the PIP button for more than 3 seconds to display the setting dialog box of Picture in Picture. See pages 55-56 for details of Picture in Picture function. User 1 of PIP (example) Sub picture Main picture User of PIP (example) Main picture Sub picture 0 Basic Operation Keystone Correction If a projected picture has keystone distortion, correct the image with Keystone adjustment. It is not available when On-Screen menu is displayed. Press the KEYSTONE button on the remote control. The keystone dialog box appears. Correct keystone distortion by pressing the Point pq buttons on the remote control. Keystone adjustment can be memorized. (p.*

*44, 50) Remote Control POINT pq buttons KEySTONE button PNote: ·Thewhitearrowsindicatethatthereisnocorrection.*

*·Aredarrowindicatesthedirectionofcorrection. ·Anarrowdisappearsatthemaximumcorrection. ·IfyoupressandholdtheKEYSTONEbuttonfor morethan3secondswhiletheKeystonecorrection dialogboxisbeingdisplayed,theKeystone correctionadjustmentwillbereleased. ·The adjustable range is limited depending on the inputsignal.*

*Reduce the upper width with the Point p button. Reduce the lower width with the Point q button. 1 Basic Operation Pointer Function You can move the*

*Pointer of the projector with the remote control to emphasize a part of the projected image. 1 Dot Press the POINTER button to activate the Pointer function. Use the MOUSE POINTER button to move the Pointer.*

*MOUSE POINTER button To cancel the Pointer function, press the POINTER button again or press any other button. POINTER button Arrow Finger PNote: YoucanchoosethepatternofPointer(Dot/Arrow/Finger)inthe SettingMenu(p.60) Wireless Mouse Operation The remote control can be used as a wireless mouse for your computer. 1 Before operating the wireless mouse, connect your computer and the projector with a USB cable (p.19). When the Pointer function is used, the wireless mouse is not available. MOUSE POINTER button Move the pointer on the screen with this button. When a USB cable is connected to the computer and the projector, turn on the projector first, then the computer. If you turn on the computer first, the wireless mouse function may not operate properly. R-CLICK button Acts as right (click) mouse button while the projector and a computer are connected with a USB cable.*

*L-CLICK button Acts as left (click) mouse button while the projector and a computer are connected with a USB cable. Input Selection Direct Operation Side Control/Remote Control Operation Side Control INPUT button\* Remote Control INPUT button\* \* Only the Input button function is set Mode 1 in the Setting menu, the INPUT button is used for switching input source. (p.51) The input source changes each time you press the INPUT button on the side control or the remote control as follows: Input 1 ® Input 2 ® Input 3 ® ... Before using the INPUT button on the side control or the remote control, you must select a correct input source by OnScreen Menu and the latest input source will be displayed. Remote Control Operation Press the INPUT 1, INPUT 2, or INPUT 3*

*button on the remote control. The input source appears on the screen as you press each button. Select the connected input source. INPUT 1 button Input 1 RGB (PC analog) RGB (Scart) HDMI INPUT button Input Video y,Pb/Cb,Pr/Cr RGB Remote Control INPUT 1// buttons INPUT button Input Video y,Pb/Cb,Pr/Cr S-video Input Selection Computer Input Source Selection Menu Operation INPUT MENU 1 Press the MENU button to display the On-Screen Menu. @@Use the Point pq buttons to select the desired input and then press the Point u button to access the submenu items. Use the Point pq buttons to select the desired source and then press the SELECT button. WHEN SELECTING INPUT 1 (COMPUTER INPUT TERMINALS ) RGB(PC analog) When your computer is connected to the INPUT 1 (ANALOG) terminal, select RGB (PC analog). PNote:*

*InputsourcechangesiftheINPUT1buttonontheremotecontrolis pressed.*

*INPUT 1 MENU Input 1 RGB(PC analog) RGB(Scart) HDMI WHEN SELECTING INPUT (5 BNC INPUT jACKS ) When connecting the computer output [5 BNC Type (Green, Blue, Red, Horiz. Sync, and Vert. Sync.)] from the computer to G, B, R, H/HV and V jacks: INPUT MENU Y,Pb/Cb,Pr/Cr RGB When your computer is connected to the INPUT 2 (5 BNC INPUT JACKS) terminal, select RGB.*

> [You're reading an excerpt. Click here to read official SANYO PLC-](http://yourpdfguides.com/dref/3810233)[WM4500/L user guide](http://yourpdfguides.com/dref/3810233)

<http://yourpdfguides.com/dref/3810233>

 *4 Input Selection Video Input Source Selection Menu Operation 1 Press the MENU button to display the On-Screen Menu. @@Use the Point pq buttons to select the desired input and then press the Point u button to access the submenu items. Use the Point pq buttons to select the desired source and then press the SELECT button. WHEN SELECTING INPUT 1 (COMPUTER INPUT TERMINALS ) When connecting to video equipment, select the type of Video source in the Source Select Menu. RGB(Scart) When scart video equipment is connected to the INPUT 1 (ANALOG) terminal, select RGB (Scart). HDMI When the video signal is connected to the HDMI terminal, select HDMI. INPUT 1 MENU WHEN SELECTING INPUT (5 BNC INPUT jACKS ) When connecting to video equipment, select the type of Video source in the Source Select Menu. Video y,Pb/Cb,Pr/Cr When the video input signal is connected to the VIDEO jack, select Video. When the video input signal is connected to the Y-Pb/Cb-Pr/Cr jacks, select y,Pb/Cb,Pr/Cr. INPUT MENU PNote: ·WhenthevideoinputsignalisconnectedtotheY-Pb/Cb-Pr/Crjacks, Y,Pb/Cb,Pr/Cr takesprecedenceofRGB.*

*·Y,Pb/Cb,Pr/Crinputcanacceptthecomponentsignalandtheanalog RGBsignal.*

*WhenanalogRGBsignalisnotrecognizedinY,Pb/Cb,Pr/ Crinputsource,settoRGBinputmanually. INPUT MENU WHEN SELECTING INPUT (AV TERMINALS ) When connecting to video equipment, select the type of Video source in the Source Select Menu. Video y,Pb/Cb,Pr/Cr S-video When the video input signal is connected to the VIDEO jack, select Video. When the video input signal is connected to the Y-Pb/Cb-Pr/Cr jacks, select y,Pb/Cb,Pr/Cr. When the video input signal is connected to the S-VIDEO jack, select S-video. 5 Computer Input Computer System Selection Automatic Multi-Scan System This projector automatically tunes to various types of computers with its Multi-scan system and Auto PC adjustment. If a computer is selected as a signal source, this projector automatically detects the signal format and tunes to project a proper image without any additional settings. (Signal formats provided in this projector are shown on pages 81-82) One of the following messages may appear when: Auto The projector cannot recognize the connected signal conforming to the provided PC Systems. Auto is displayed on the System Menu box and the Auto PC adjustment function works to display proper images. If the image is not projected properly, a manual adjustment is required (pp.*

*38-39). There is no signal input from the computer. Check the connection between your computer and the projector. (See "Troubleshooting" on pp.72-74. ) The preset system is manually adjusted in the PC adjust Menu. The adjusted data can be stored in Mode 1-10 (pp.38-39). PC Systems provided in this projector is chosen. The projector chooses a proper system provided in the projector and displays it.*

*PC System Menu ----- Mode 1 SVGA 1 The PC System Menu Selected system is displayed. \*Mode 1 and SVGA 1 are examples. Selecting Computer System Manually PC system can also be selected manually. Customized Mode (1-10) set in the PC adjust Menu (pp.38-39). 1 Press the MENU button to display the On-Screen Menu. @@Use the Point pq buttons to select Systerm and then press the Point u or the SELECT button. Use the Point pq buttons to select the desired system and then press the SELECT button. PC System Menu Systems in this dialog box can be selected. 6 Computer Input Auto PC Adjustment Auto PC Adjustment function is provided to automatically adjust Fine sync, Total dots, Position H and Position V positions to conform to your computer.*

*Direct Operation The Auto PC adjustment function can be operated directly by pressing the AUTO PC button on the remote control. Remote Control AUTO PC button Menu Operation Auto PC adj . 1 Press the MENU button to display the On-Screen Menu. Use the Point pq buttons to select PC adjust and then press the Point u or the SELECT button. Use the Point pq buttons to select Auto PC adj . and then press the SELECT button. PC adjust Menu Auto PC adj. Fine sync Total dots Position H Position V Current mode Clamp Display area H Display area V Reset Mode free Store 0 1366 0 0 0 1024 768 To store the adjusted parameters . The adjusted parameters from the Auto PC Adjustment can be stored in the projector. Once the parameters are stored, the setting can be done just by selecting Mode in PC SYSTEM Menu (p.*

*36). See "Manual PC Adjustment" on pages 38-39. PNote: ·Finesync,Totaldots,PositionHandPositionVofcertaincomputers*

*cannotbefullyadjustedwiththeAutoPCAdjustmentfunction. Whentheimageisnotprovidedproperlywiththisoperation,manual adjustmentsarerequired.(pp. 38-39) ·TheAutoPCadjustmentcannotbeoperatedwhen480i,575i,480p, 575p,720p,1035i,1080i or1080pisselectedinthePCSystemMenu*

*(p.36),orwhenthesignaliscomingfromtheHDMIterminal. ·Dependingontheconditionofsignalsandthetypeandlengthof cables,thesignalsmaynotbeproperlyviewed. Use the Point pq buttons to select Auto PC adj . and press the SELECT button.*

*Please wait . . . appears while the Auto PC adjustment is in process. 7 Computer Input Manual PC Adjustment Some computers employ special signal formats which may not be tuned by Multi-Scan system of this projector. Manual PC Adjustment enables you to precisely adjust several parameters to match those special signal formats. The projector has 10 independent memory areas to store those parameters manually adjusted. It allows you to recall the setting for a specific computer. 1 Press the MENU button to display the On-Screen Menu. Use the Point pq buttons to select PC adjust and then press the Point u or the SELECT button.*

*Use the Point pq buttons to select the desired item and then press the SELECT button to display the adjustment dialog box. Use the Point t u buttons to adjust the setting value. PC adjust Menu Auto PC adj. Fine sync Total dots Position H Position V Current mode Clamp Display area H Display area V Reset Mode free Store 0 1366 0 0 0 1024 768 Fine sync Use the Point t u buttons to adjust the value, eliminating a flicker from the image displayed (from 0 to 31). Total* dots Use the Point t u buttons to adjust the number of total dots in one horizontal period to match your PC image. Position H Use the Point t u buttons to *adjust the horizontal picture position. Position V Use the Point t u buttons to adjust the vertical picture position. Current mode Press the SELECT button to show H-sync freq. and V-sync freq. of the connected computer.*

*Clamp Use the Point t u buttons to adjust the clamp level. When the image has dark bars, try this adjustment. Display area H Use the Point t u buttons to adjust the horizontal area displayed by this projector. Display area V Use the Point t u buttons to adjusts the vertical area displayed by this projector. Computer Input Reset To reset the adjusted data, select Reset and press the SELECT button.*

*A confirmation box appears and then select yes.*